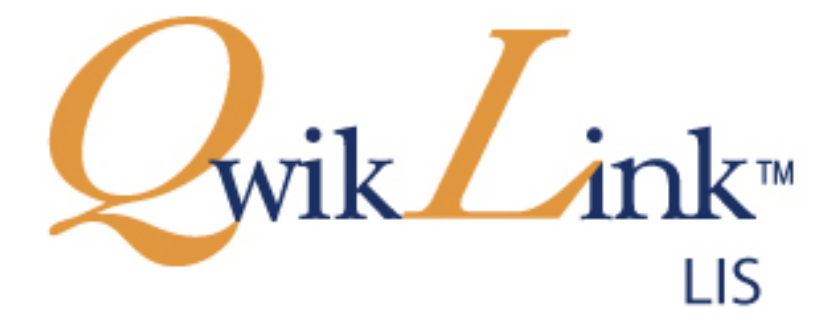

# **SQA-V LIS Interface Guide**

### **For All Versions of SQA-V / V-Sperm**

August 2023

CATALOG # A-A-00699-00

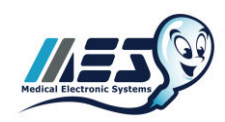

# *Table of Contents*

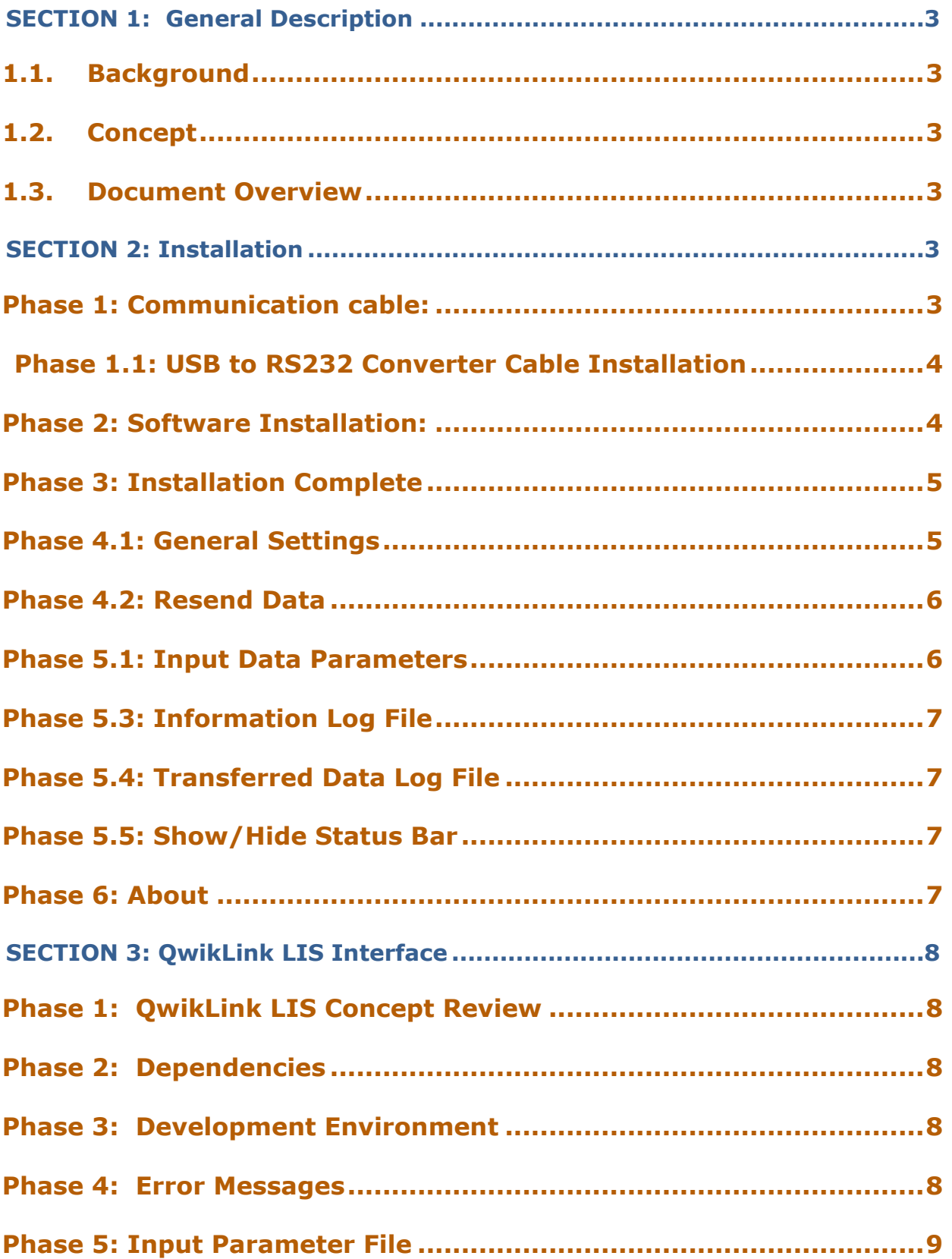

Page 1

Wik Link<sup>\*</sup> QwikLink SQA-V LIS interface SW installation User Guide Release\_14\_Aug\_23

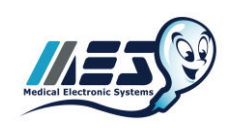

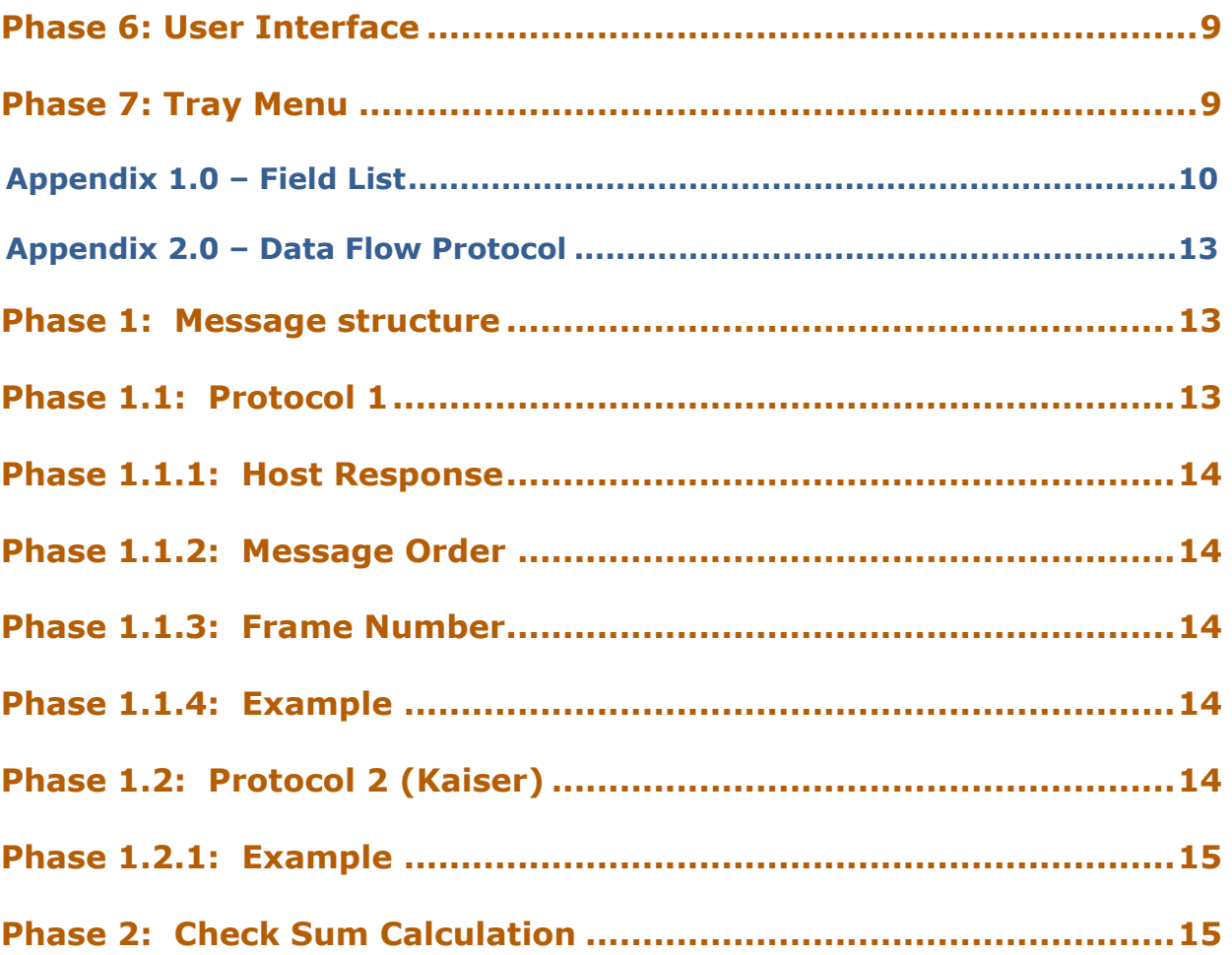

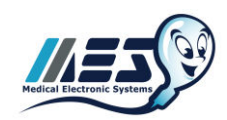

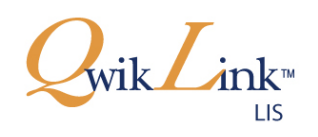

# <span id="page-3-0"></span>**SECTION 1: General Description**

#### <span id="page-3-1"></span>**1.1. Background**

The QWIKLINK™ LIS Interface is a Windows application, stand alone module that is activated upon start-up and continues to run in the background of the SQA-V/V-Sperm Gold system. The program retrieves data from the V-sperm data base and sends it to an external host via an RS232 connection.

#### <span id="page-3-2"></span>**1.2. Concept**

The program, installed in the V-Sperm Gold folder, accesses the V-Sperm Gold database. The program searches for the text file: LMSPAR.TXT that is located in the application folder. This text file contains each and every parameter that can be retrieved from the data base.

The interval time for running the LIS Interface is set by the user. The default is five minutes. An icon will indicate when the program is running and when it is idle. The program will generate an error log file (error.log) when appropriate.

#### <span id="page-3-3"></span>**1.3. Document Overview**

This document provides instructions for loading the LIS software, setting up the system defaults and installing the RS232 drivers.

# <span id="page-3-4"></span>**SECTION 2: Installation**

### <span id="page-3-5"></span>*Phase 1: Communication cable:*

**RS232 connection**  Connect one end of the RS232 communication cable to the V-Sperm computer and the other end of the cable to the Host computer as shown.

#### **RS232 computer connection**

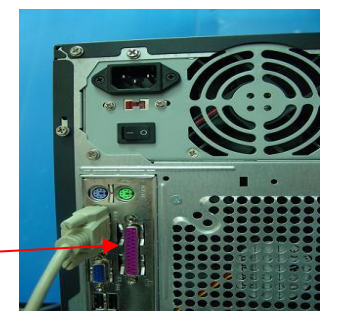

**USB to RS232 Converter Cable**  If there is no free RS232 port, use the USB to RS232 Converter Cable: Connect the other end of the USB to RS232 converter cable to the RS232 data cable that is connected to the Host computer, as shown below. (See Phase 1.1 for the USB to RS232 Converter installation instructions). **USB computer connection USB to RS232 Converter Cable RS232 Data Cable (Connects to the Host Computer)** 

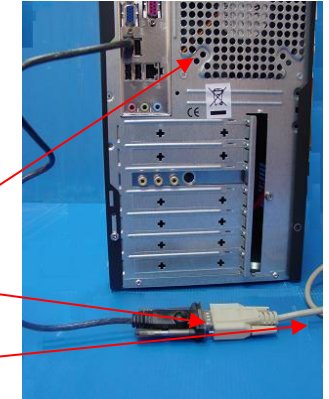

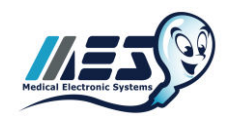

# <span id="page-4-0"></span>*Phase 1.1: USB to RS232 Converter Cable Installation*

- 1. Close all open programs.
- 2. Insert the **USB to RS232 FTDI Drivers CD** into the PC CD-ROM Insert the USB Driver CD into the PC CD-ROM.
- 3. From the PC click: **START > RUN** and type in: **X:\Win200-**XP-Vista\CDM 2.04.06.exe (X = letter of PC CD-ROM drive)
- 4. Wait a few seconds until the installation process is completed (the DOS window displayed below will disappear).
- 5. Plug-in the USB cable of the **USB to RS232 device** into a **USB port** on the PC.

#### **Verifying Proper Installation**

- 6. Click on START > RUN
- 7. Type: devmgmt.msc and click ENTER in order to open the Device Manager.
- 8. Verify that the driver is installed (check to see the driver in the red boxed area displayed above).

### <span id="page-4-1"></span>*Phase 2: Software Installation:*

- 1. Close all programs that are open and Re-boot the computer.
- 2. Insert the **QwikLink LIS Interface CD** into the PC CD-ROM. Installation will begin automatically. If installation fails to start automatically, Press Start->Run x:\Setup.exe (X is the letter of the PC CD-ROM drive).
- 3. The screen will display: **Initializing Wise Installation Wizard**
- 4. When the welcome screen is displayed, click NEXT to proceed.
- 5. Click NEXT to begin copying files.

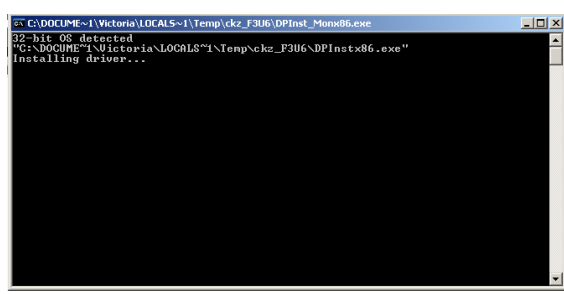

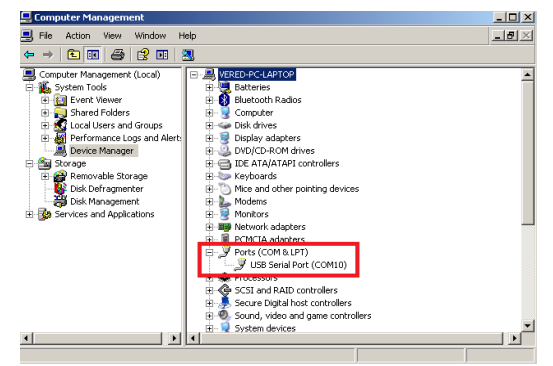

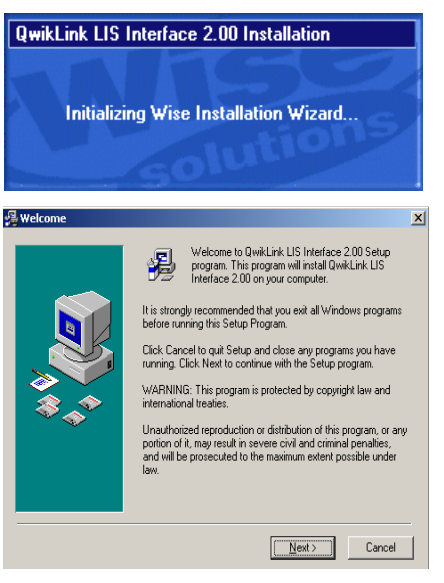

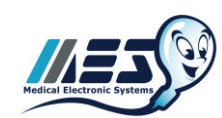

# <span id="page-5-0"></span>*Phase 3: Installation Complete*

- Click **OK** to re-start the computer to complete the QWIKLINK™ LIS software installation.
- After re-start, the QWIKLINK™LIS Interface Icon will appear indicating the software is running.
	- See PHASE 5.1 below for settings.

### <span id="page-5-1"></span>*Phase 4.1: General Settings*

- 1. Right Click on the LIS Interface Icon to activate the drop down menu and click: OPEN
- 2. Select: **Options->General Settings**
- 3. Select/Enter:
	- **COMMUNICATION PORT**: **DO NOT SELECT THE COM PORT THAT WAS DEFINED FOR V-SPERM**.
	- **PROCESS INTERVAL TIME:** Enter a number designating how often data should be transferred. The default is every 5 minutes.
	- **Enable advanced LOG FILE:**  Enable/Disable the 'advanced' log file, which tracks transmitted data. The default is 'unselected'.

#### **SEND FACILITY HEADER:**

Enable/ Disable 'facility data transmit'.

- **REMEMBER LAST FRAME NUMBER:**  Normally frame numbers restart from 0 in every session. It is optional to start each session with the last frame number used in the last session.
- **SEND TEST TYPE (RTY) PARAMETER:**  Enable/ Disable sending "Test Type" parameter(RTY). When changing to protocol 2 (Kaiser), the default option will be not to send this parameter.
- **DATA TRANSFER PROTOCOL:** Select which protocol the data will be transferred; Default (Protocol 1) or Kaiser (Protocol 2). The manufacturer's default is Protocol 1.
- **WHO STANDARD :** Select the WHO Standard for semen testing which matches the parameters transmitted. The default standard is WHO 5<sup>th</sup>.
- **DATABASE LOCATION:** Enable using the data base "virtual store" location in case the computer UAC (User Account Control) settings is enabled.

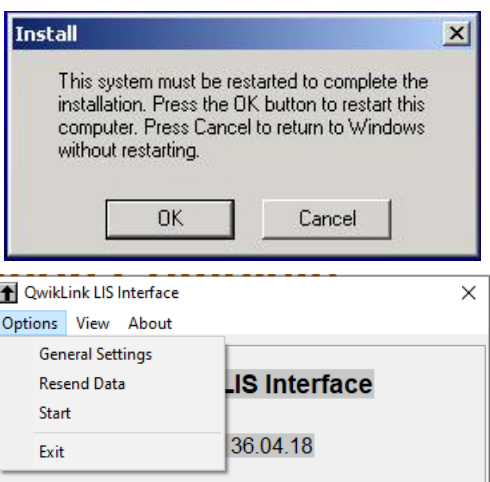

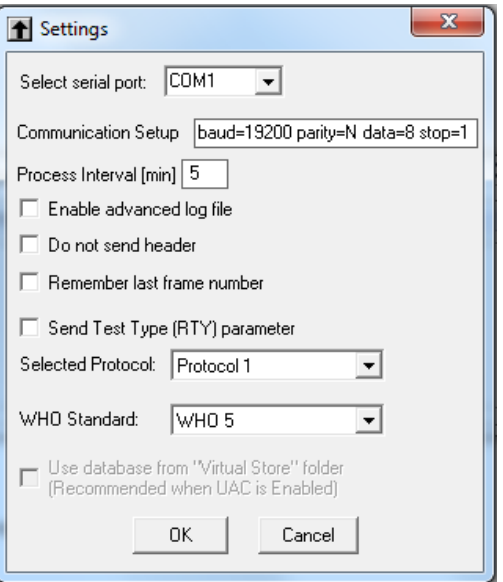

A **gray** icon indicates the system is idling (not transferring data).

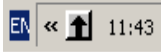

A **green** icon indicates the system is running and transferring data to the host computer.

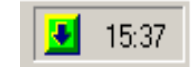

A **RED** icon indicates that an error occurred while transferring data. The system continues to transfer data but some data might be missed. For more details go to **View->Log Files -> Information**

cc.

The 'General' settings screen opens after installation in order to provide an option to change the default settings.

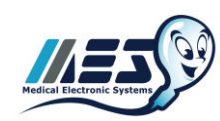

# <span id="page-6-0"></span>*Phase 4.2: Resend Data*

#### 1. Select: **Options-> Resend Data**

- 2. Select/Enter:
	- **RESEND TESTS:** Press the "Resend Tests" button to resend all of the regular tests (not control tests).
	- **RESEND CONTROLS TESTS:** Press the "Resend Controls Tests" button to resend all of the controls tests (Without regular tests)
	- **RESEND ALL RECORDS:** Press "Resend All Records" to resend all records.
	- **RESEND LAST X OF RECORDS:** Enter the number of the last regular and controls records to retransmit. Then press the "Resend" button.

## <span id="page-6-1"></span>*Phase 5.1: Input Data Parameters*

- 1. Right Click on the LIS Interface Icon to activate the drop down menu and click: OPEN
- 2. Select: **View->Input Data Parameters**
- 3. Select/Enter:
	- **INPUT DATA PARAMETERS TABLE :**  Select/ deselect which parameter to transmit by pressing on the box to the left of the parameter row.

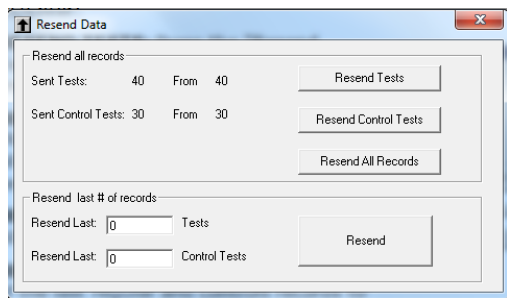

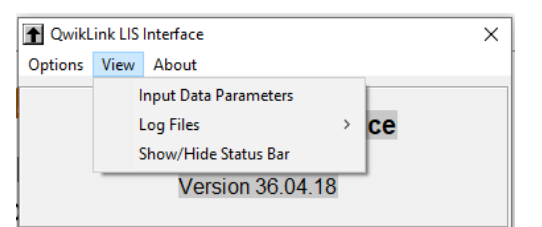

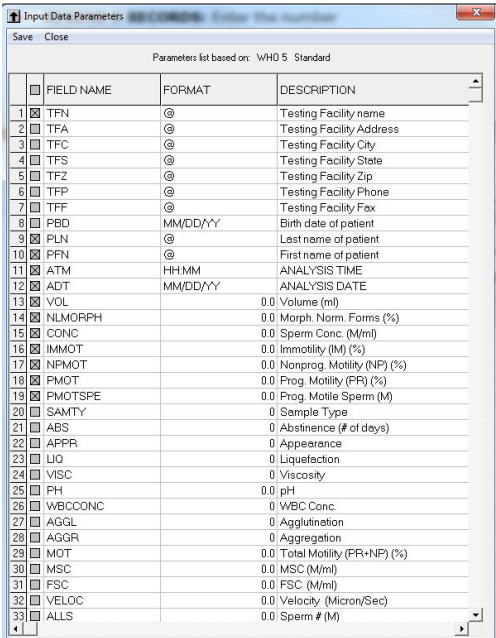

The screen RECORDS SETTINGS will close after pressing any of the resend buttons. Data will then be transferred automatically.

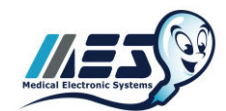

# <span id="page-7-0"></span>*Phase 5.3: Information Log File*

- 1. Select: **View->Log Files->Information** 
	- **INFORMATION LOG FILE :** Displays information about user usage

# <span id="page-7-1"></span>*Phase 5.4: Transferred Data Log File*

- 1. Select: **View->Log Files->Transferred data** 
	- **ENABLE ADVANCED LOG FILE :** If checked in the "General Settings", the transmitted data will be shown.

# <span id="page-7-2"></span>*Phase 5.5: Show/Hide Status Bar*

- 1. Select: **View->Show/Hide Status Bar**
	- **TRANSMITTED LINE NUMBER:** Shows the current and total number of lines that will be transmitted.
	- **SOFTWARE INTERNAL STAGES:**  Displays information (for technical support) about the internal stages of the timer and the I/O.

# <span id="page-7-3"></span>*Phase 6: About*

- 1. Select: **About**
	- **MES INFORMATION:** Display the version of the current V-Sperm and Qwiklink LIS.
	- **OPERATION SYSTEM INFORMATION:**  Displays details about the current PC (type, CSD version and UAC status).
	- **SOURCE FILES AND FOLDERS:** Display the location of various files and folders related to V-Sperm and Qwiklink LIS (press the "V-Sperm Folder" or "Database Folder" to open them).

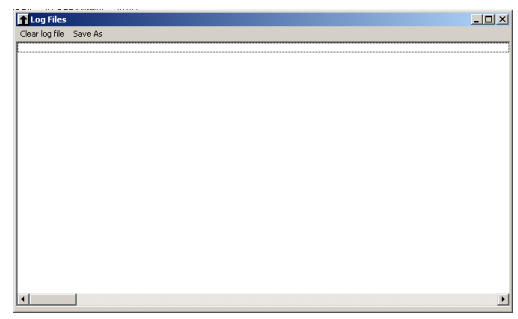

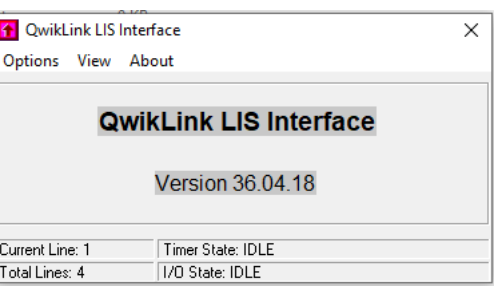

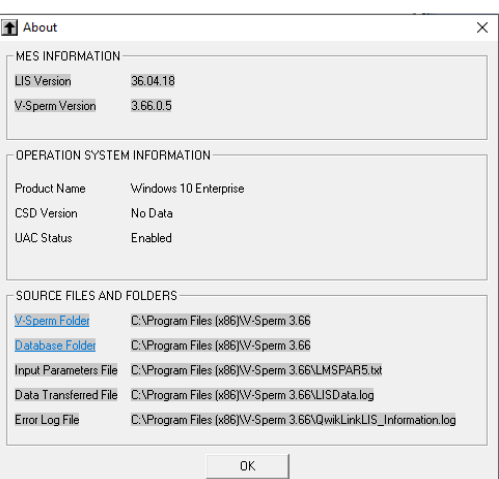

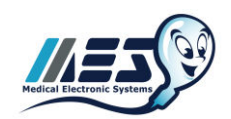

# <span id="page-8-0"></span>**SECTION 3: QwikLink LIS Interface**

## <span id="page-8-1"></span>*Phase 1: QwikLink LIS Concept Review*

- The QwikLink LIS is installed in the V-Sperm Gold folder and accesses the V-Sperm Gold database.
- The program searches for the text file: LMSPAR.TXT that is located in the application folder. ÷ This text file contains each and every parameter that can be retrieved from the data base.
- The interval time for running the LIS Interface is set by the user. The default is five minutes.
- $\uparrow$  An icon will indicate when the program is running and when it is idle.
- The program will generate an error log file (QwikLinkLIS\_Information.log) when appropriate.

### <span id="page-8-2"></span>*Phase 2: Dependencies*

MES V-Sperm Gold software 3.49/3.48/3.60 is required

### <span id="page-8-3"></span>*Phase 3: Development Environment*

Visual Basic

### <span id="page-8-4"></span>*Phase 4: Error Messages*

#### **ERROR 1**

- No response to the enquiry sent to the HOST indicating a communication error
- The program will be closed

#### **ERROR 2**

- The checksum calculated by the HOST does not match the SQA-V five consecutive times indicating a data transfer problem.
- The program will be closed

#### **ERROR 3**

- The HOST does not acknowledge that the transfer is complete indicating a communication error
- The program will set the status to IDLE

#### **ERROR 4**

- Wrong character at the beginning acknowledged from the HOST indicating a problem with data transfer
	- The program will set the status to IDLE

#### **ERROR 5**

- Wrong character at the end acknowledged from the HOST indicating a problem with data transfer
- The program will set the status to IDLE

#### **ERROR 99**

- Internal function problem
- Write 99 in the log and document the name of the function
- The program will be closed

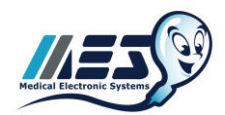

# <span id="page-9-0"></span>*Phase 5: Input Parameter File*

#### **File name: LMSPAR3/4/5.TXT** (Appendix 1.0)

This parameter file is a CSV format text file. Each parameter contained in this file is further described/defined by the following five fields.

- TRANSFER OPTIONS to the HOST mark each parameter with the following indicator:
	- [1] Indicates that the parameter is to be transferred.
	- [0] Indicates that the parameter will not be transferred.
- **FIELD CODE**
- FIELD DATABASE SOURCE
- **FIELD FORMAT**
- FIELD DESCRIPTION
- MESSAGE TYPE INDICATOR each parameter is marked with the following indicator:
	- [H] Indicates a Facility Data parameter.
	- **•** [P] Indicates a Patient Data parameter.
	- [O] Indicates a Test Data parameter.
- GROUP TYPE INDICATOR each parameter is marked with the following indicator:
	- [0] Header Parameters
	- [1] Archive Parameters
	- [2] Controls Parameters

### <span id="page-9-1"></span>*Phase 6: User Interface*

#### **Settings**

- Serial Port\*
- Process Interval

\*The serial port definitions are set to: Baud Rate = 19200; Data Bits =8; Parity = None; Stop  $Bits = 1$ ; Flow Control = None

**Start** (Initiate data-transfer process)

#### **Exit**

### <span id="page-9-2"></span>*Phase 7: Tray Menu*

**Open** 

**Exit**

<span id="page-10-0"></span>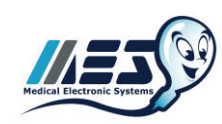

# **Appendix 1.0 – Field List**

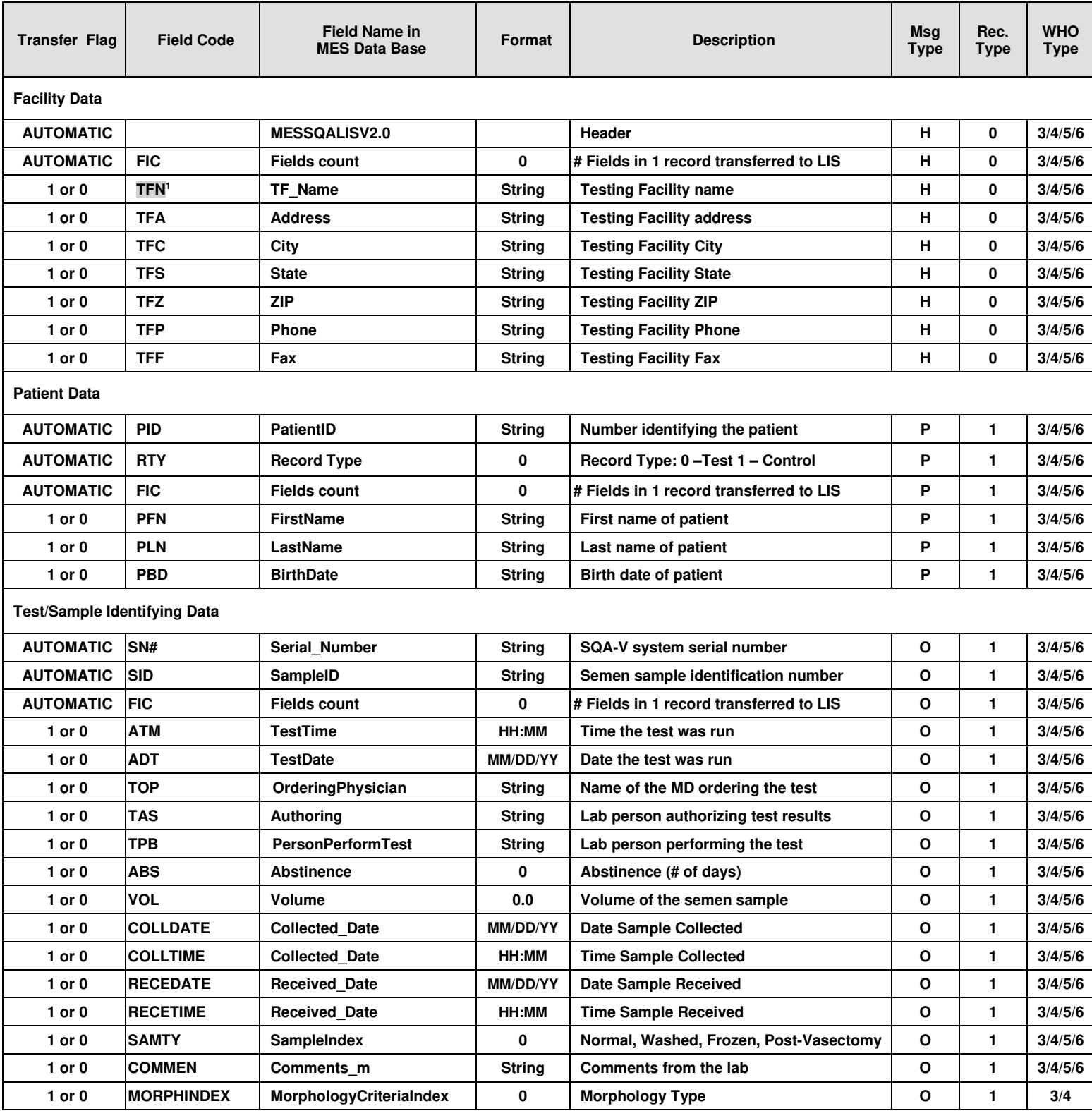

1 The Transfer-Flag of the highlighted parameters is set to 1 by default.

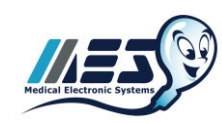

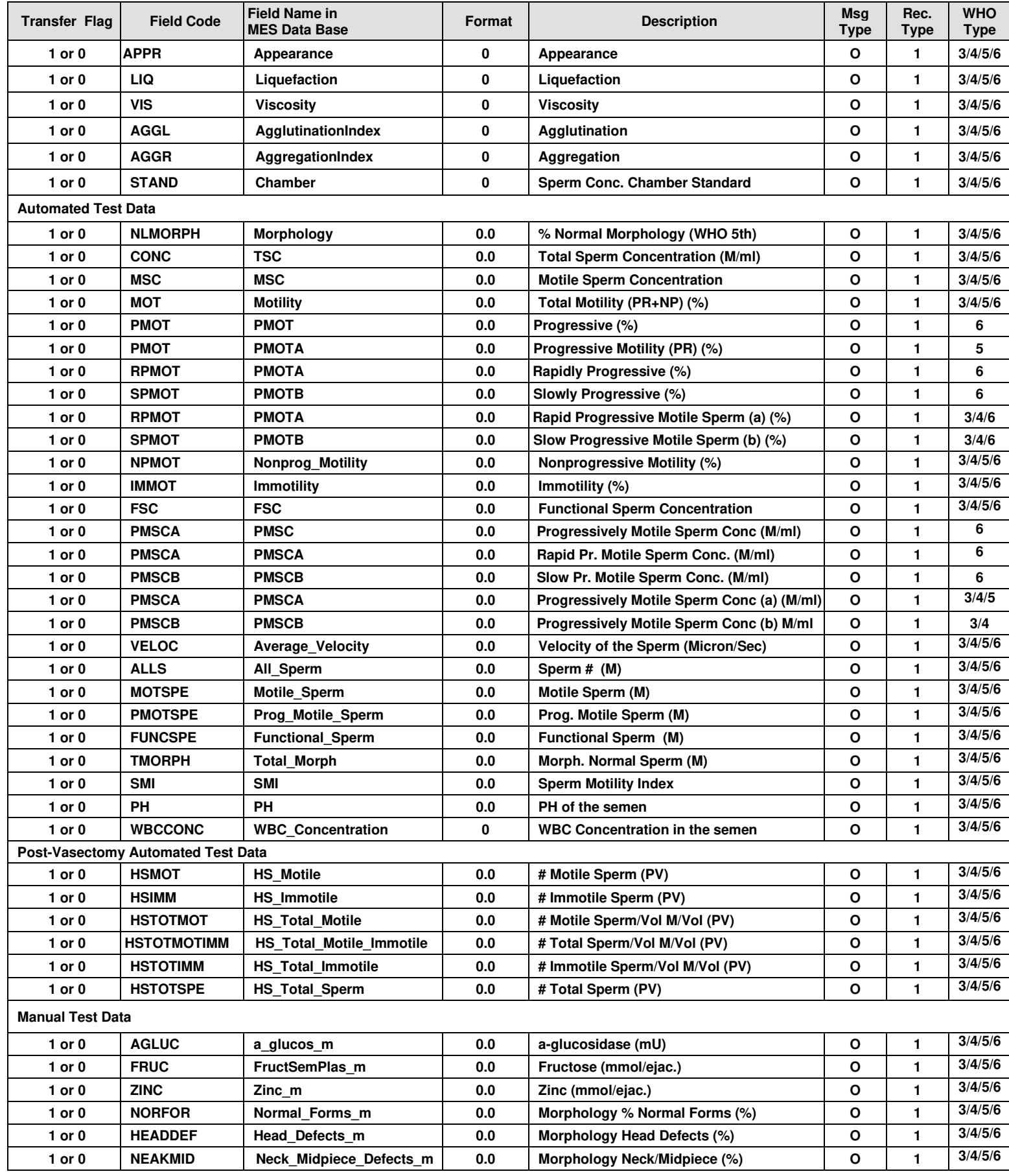

Page 11

 $\overline{\mathcal{Q}}_{\text{wik}}$  $\overline{\mathcal{L}}_{\text{ink}^*}$  QwikLink SQA-V LIS interface SW installation User Guide Release\_14\_Aug\_23

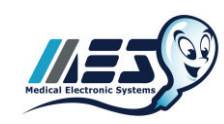

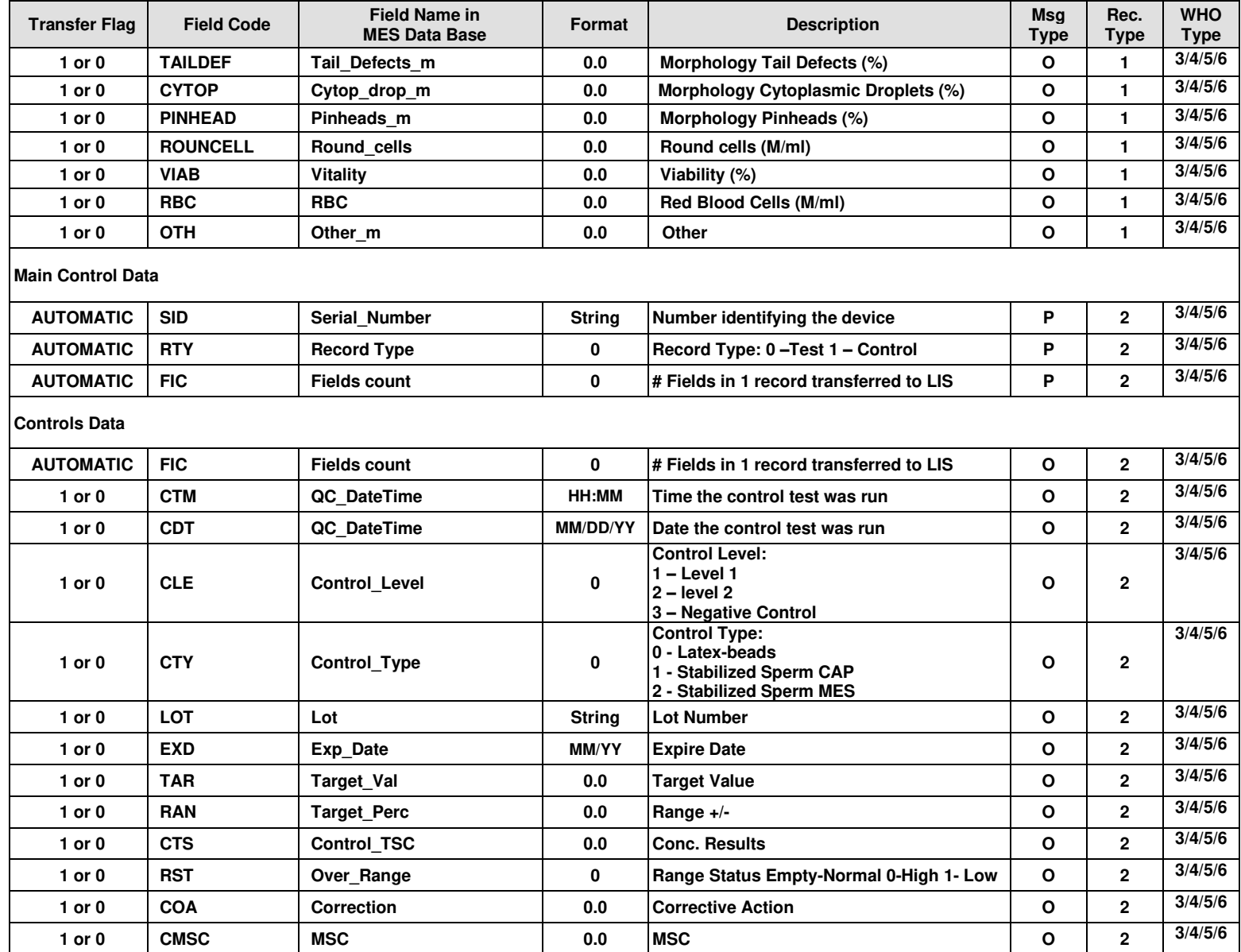

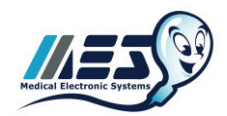

# <span id="page-13-0"></span>**Appendix 2.0 – Data Flow Protocol**

Once the system is installed, the host computer acts as a "listener" and responds to messages sent from the SQA-VISION computer. The "listener" responds with an "acknowledge" to confirm whether the data was accepted correctly.

### <span id="page-13-1"></span>*Phase 1: Message structure*

Three types of messages, with unique fields, can be sent to the host computer:

- 1. Facility Data [H]
- 2. Patient Data [P]
- 3. Test Data [O] for a specific Patient

A message is composed of several delimited components. Two levels of delimiter are used – vertical bar (I) as the primary, and caret  $(^\wedge)$  as the secondary. The primary delimiter (I) comes before the parameter name, and the secondary delimiter  $(^{\wedge})$  comes before and after the parameter value i.e. |SID^123456789^

## <span id="page-13-2"></span>*Phase 1.1: Protocol 1*

The message structure contains the following items:

- 1. [STX]
- 2. Frame number: 0-7
- 3. Message type indicator: (H) for Facility Data, (P) for Patient Data, (O) for Test Data.
- 4. List of fields and values, separated by primary (|) and secondary (^) delimiters. As indicated before, each type of message has it's own unique fields (See Appendix 1.0 – Field list).
- 5. [ETX]
- 6. Check Sum number.
- 7. [CR]
- 8. [LF]
	- **ASCII Values:**

 $[STX] = 2$ ,  $[ETX] = 3$ ,  $[ACK] = 6$ ,  $[LF] = 10$ ,  $[CR] = 13$ ,  $[NAK] = 21$ 

Example: [STX]2O|SN#^52^|SID^6^|FIC^1^|ATM^08:10^[ETX]8D[CRLF]

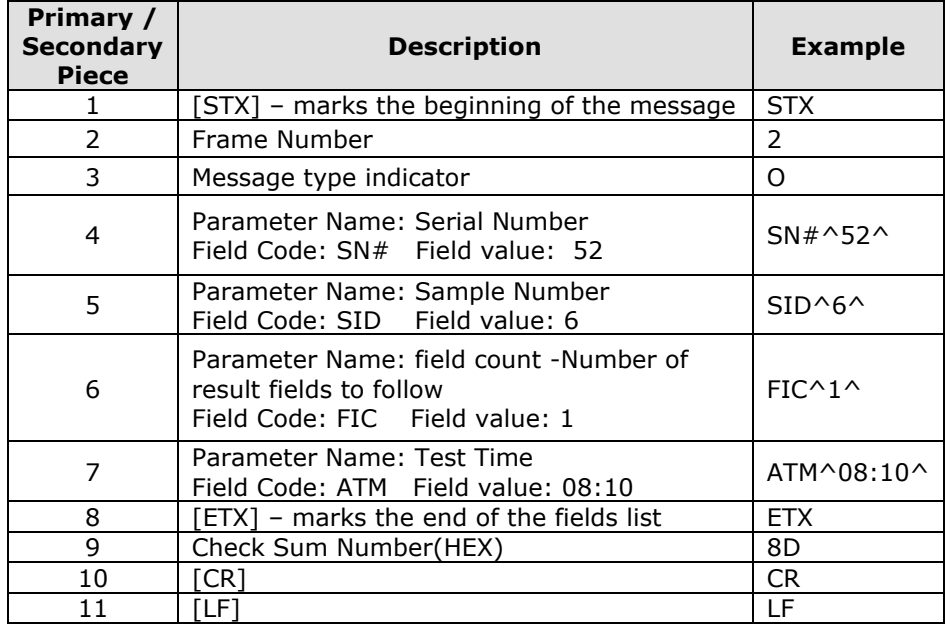

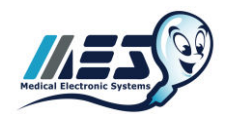

## <span id="page-14-0"></span>*Phase 1.1.1: Host Response*

The host must respond with [ACK] character to confirm that the data was accepted correctly and with a [NAK] in cases where erroneous data is received.

## <span id="page-14-1"></span>*Phase 1.1.2: Message Order*

The order in which the messages are sent to the computer is as follows:

- 1. First, the **Facility Data** [H].
- 2. Second, the **Patient Data** [P].
- 3. Last, the **Test Data** [O] relevant to the first patient and all subsequent patients in the queue is sent until all of the Test Data messages for all of the Patients are successfully transferred to the LIS.

### <span id="page-14-2"></span>*Phase 1.1.3: Frame Number*

For each message, the first character after the [STX] is a number between 0 and 7. This number is the Frame Number. The Frame Number is increased by 1 each time a message is successfully sent. When the Frame Number reaches the value of 7, the Frame Number will reset to 0.

If the message has not been sent successfully (Received [NAK] from Host) it will be resent with the same Frame Number. As stated above (section 9.2) after five consecutive [**NAK**] are sent, the MES V-Sperm Gold Computer discards the transaction to prevent an endless loop.

### <span id="page-14-3"></span>*Phase 1.1.4: Example*

Below is an example of the MES V-Sperm and Host computer communication: **MES V-Sperm Gold Computer:**  [STX]0H| MES SQA-V|FIC^2^|TFN^Keiser^|TFC^New York^[ETX]52[CR][LF] **HOST:**  [ACK] **MES V-Sperm Gold Computer:**  [STX]1P|PID^173^|RTY^0^|FIC^1^|PBD^07/08/78^[ETX]19[CR][LF] **HOST:**  [ACK] **MES V-Sperm Gold Computer:** [STX]2O|SN#^52^|SID^6^|FIC^5^|ATM^08:07^|ADT^10/26/06^|VOL^6.0^| NLMORPH^^|CONC^114.8^[ETX]A1[CR][LF] **HOST:**  [ACK] **MES V-Sperm Gold Computer:** [STX]3O|SN#^52^|SID^7^|FIC^5^|ATM^09:20^|ADT^10/26/06^|VOL^6.0^| NLMORPH^^|CONC^321.8^[ETX]40[CR][LF] **HOST:**  [ACK] **MES V-Sperm Gold Computer:**  [STX]4P|SID^15^|RTY^1^|FIC^0^[ETX]A6[CR][LF] **HOST:**  [ACK] **MES V-Sperm Gold Computer:** [STX]5O|FIC^8^|LOT^1^|EXD^01/00^|TAR^1.0^|RAN^1.0^|CTS^5.3^|RST^1^|COA^1^| CMSC^^ETX33[CR][LF] **HOST:**  [ACK] *Phase 1.2: Protocol 2 (Kaiser)* 

<span id="page-14-4"></span>This specification has been updated to eliminate the initial [ENQ] / [ACK] sequence because it is not required. Whenever the LMS interface program is running it will be ready to receive data.

Page 14

WikLink<sup>®</sup> QwikLink SQA-V LIS interface SW installation User Guide Release\_14\_Aug\_23

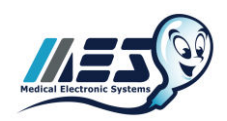

#### **ASCII Values:**   $[STX] = 2$ ,  $[ETX] = 3$ ,  $[ACK] = 6$ ,  $[LF] = 10$ ,  $[CR] = 13$ ,  $[NAK] = 21$

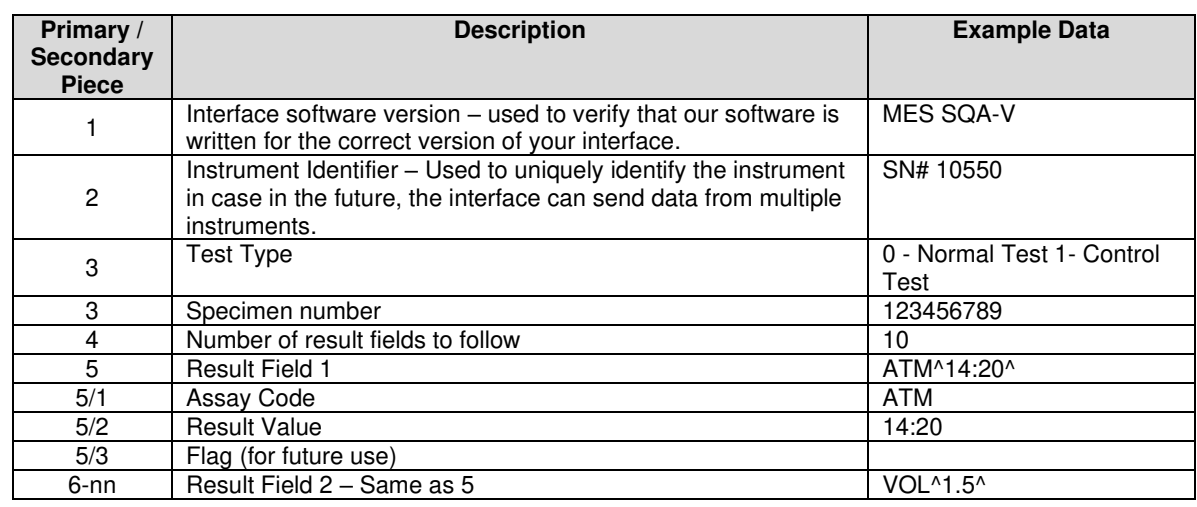

## <span id="page-15-0"></span>*Phase 1.2.1: Example*

#### **MES V-Sperm Gold Computer:**

[STX]MES SQA V1.2|SN# 10550| RTY^0^|123456789|9|ATM^14:20^|VOL^1.5^|NLMORPH^25^|CONC^20.5^| NPMOT^14^|SPMOT^31^|RPMOT^77^|TPCOUNT^31^[ETX]96[CR][LF] **HOST:**  [ACK]

### <span id="page-15-1"></span>*Phase 2: Check Sum Calculation*

#### **Example:**

[STX]1O|SN#^52^|SID^3^|FIC^5^|ATM^07:41^|ADT^10/26/06^|VOL^5.0^ |NLMORPH^^|CONC^125.3^[ETX]96[CR][LF]

A standard ASTM checksum calculation is used. The checksum calculation for the example above is displayed below:

- 1. Set chksum = mod(chksum,256); Extract the least significant 8 bits
	-
- 
- 

2. Set A=mod(chksum,16); Extract the least significant 4 bits

3. Set B=int(chksum/16); Extract the most significant 4 bits

#### **Based on the conditions below…**

- The values of A and B are converted to HEX format
- The numbers 0 through 9 are unchanged
- The numbers 10 through 16 (decimal format) are converted to A through F (HEX format) resulting in 2 single-byte values.

#### **…the Check Sum of the ASCII values is 6038**

- The value associated with #1 (above) is 150 (the least significant 8 bits)
- The value associated with #2 (above) is 6 (the least significant 4 bits)
- The value associated with  $#3$  (above) is 9 (the most significant 4 bits)

#### **Comments**:

- 1. The [STX], [CR] and [LF] values are not included in the checksum calculation
- 2. The check sum calculation used the [ETX] value as 3

WikLink<sup>®</sup> QwikLink SQA-V LIS interface SW installation User Guide Release\_14\_Aug\_23